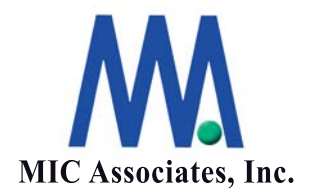

# StorViewの立ち上げ

エムアイシー・アソシエーツ株式会社

ここに記載された内容は更新される可能性があります。この文書に記載されている内容はこの 文書の発行時点におけるエムアイシー・アソシエーツ株式会社の見解を述べたものです。エム アイシー・アソシエーツ株式会社が、この文書に記載された内容の実現に関して確約するもの ではありません。また発行日以降については、この文書に記載された内容の正確さは保証しま せん。

この文書は情報の提供のみを目的としており、明示的または黙示的に関わらず、この文書の内 容について エムアイシー・アソシエーツ株式会社はいかなる保証をするものでもありません。

エムアイシー・アソシエーツ株式会社は、本書に記載してあるすべて、または、一部の記載内 容に関し、許可なく転載、または、引用することを禁じます。

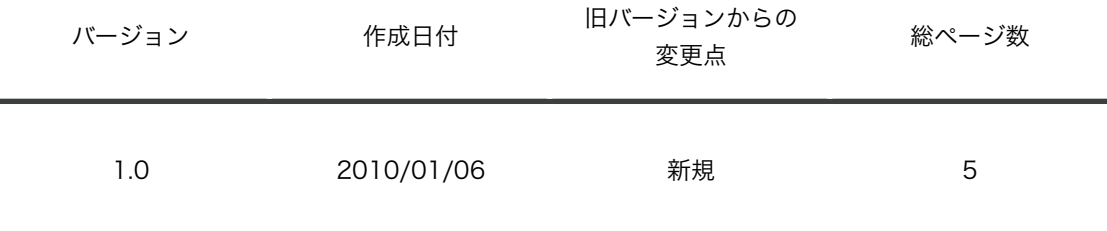

本書作成、編集、管理

エムアイシー・アソシエーツ株式会社

〒103-0004 東京都中央区東日本橋3-12-12 櫻正宗東日本橋ビル9F Tel. 03-5614-3757 Fax. 03-5614-3752

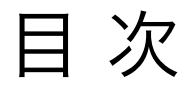

StorViewの立ち上げ インタントリック 1

### StorViewの立ち上げ

ウエブブラウザを立ち上げ、StorViewインストール時に指定したIPアドレス を入力します。

### "HTTP://指定のアドレス:9292."

"Certificate Unknown" または "Certificate not Trusted" の警告ウィンド ウが出る場合は、以下のURLを入力します。

### "HTTP://指定のアドレス:9292/CA.cert"

証明書が追加されると、安全な接続を示す鍵のアイコンがウエブブラウザ上 に現れます。

注意: Microsoft Windows Internet Explorerをご利用の場合、SSL 2.0の チェックボックスにチェックが入っている必要があります。設定は下記より 行ってください。

ツール>インターネットオプション>詳細設定>セキュリティ

**START** 

StorViewを起動する際には、user name と password を入力する必要が あります。デフォルト設定は下記をご参照ください。

user name : admin

#### password : password

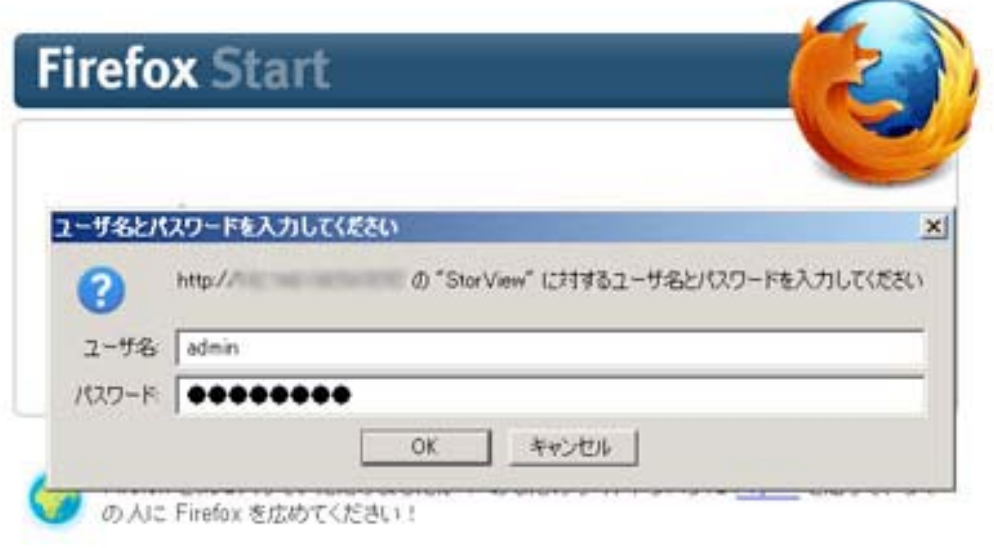

Mozilla について

## 入力後、ウエブブラウザが立ち上がります。

ポートナンバー (例 HTTP://10.11.48.120:9292)に続き、IPアドレスを 入力し、StorViewを立ち上げます。